RTW GmbH & Co.KG | Am Wassermann 25 | 50829 Köln | Germany Fon +49 221. 70 913-0 | Fax +49 221. 70 913-32 rtw@rtw.com | www.rtw.com

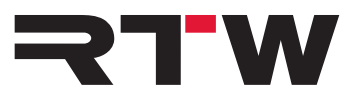

# **Release Notes and Manual EN USB Connect V1.6.0**

Software version: 1.6.0

Build Date: May, 2020

## **Release Notes V1.6.0**

The USB Connect software enables a direct audio connection between a TM3-Primus as a plug-in within a DAW environment for direct receive of the audio signal. It also offers the remote control for the loudness functions start/stop/reset, the time scale of the Chart (Time) and the reference of the RTA to the TM3-Primus. The software can also be used as a stand-alone remote control.

## **Plug-in Features**

Ī

Ī

- Plug-in operation for a direct audio connection between DAW and TM3-Primus via USB Connect.
- Direct access of Stereo or 5.1 audio signals from the DAW.
- Monitoring and metering at the same time.
- Remote control of start/stop/reset loudness functions, time scale of Chart instrument, and reference of RTA of the directly connected TM3-Primus via plug-in.
- Stand-alone operation

### **New Features**

 • Options for channel routing have been added to the plug-in and the stand-alone application

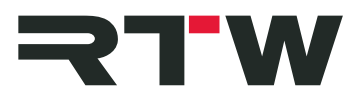

### **Updates**

Ī

- Problems with newer DAWs and operating systems have been fixed
- The connection state will be stored and recalled if possible.
- DAW follow and DAW reset will be stored and recalled in the DAW session.
- Devices that were started after the launch of the USB Conenct software will be detected automatically.
- The general stability has been improved.

### **Compatibility**

Ī

- **Platforms:** Windows® 7 to 10:
	- VST2.4 for Windows®
	- VST3 for Windows®
	- AAX for Windows®
	- Mac OS  $X^{\circledast}$  10.11 and higher:
		- VST2.4 for Mac OS X<sup>®</sup>
		- VST3 for Mac OS X<sup>®</sup>
		- AAX for Mac OS X®
		- AU for Mac OS  $X^{\circledR}$

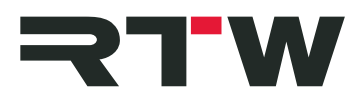

## **System and Operation Requirements**

**Contract Contract** 

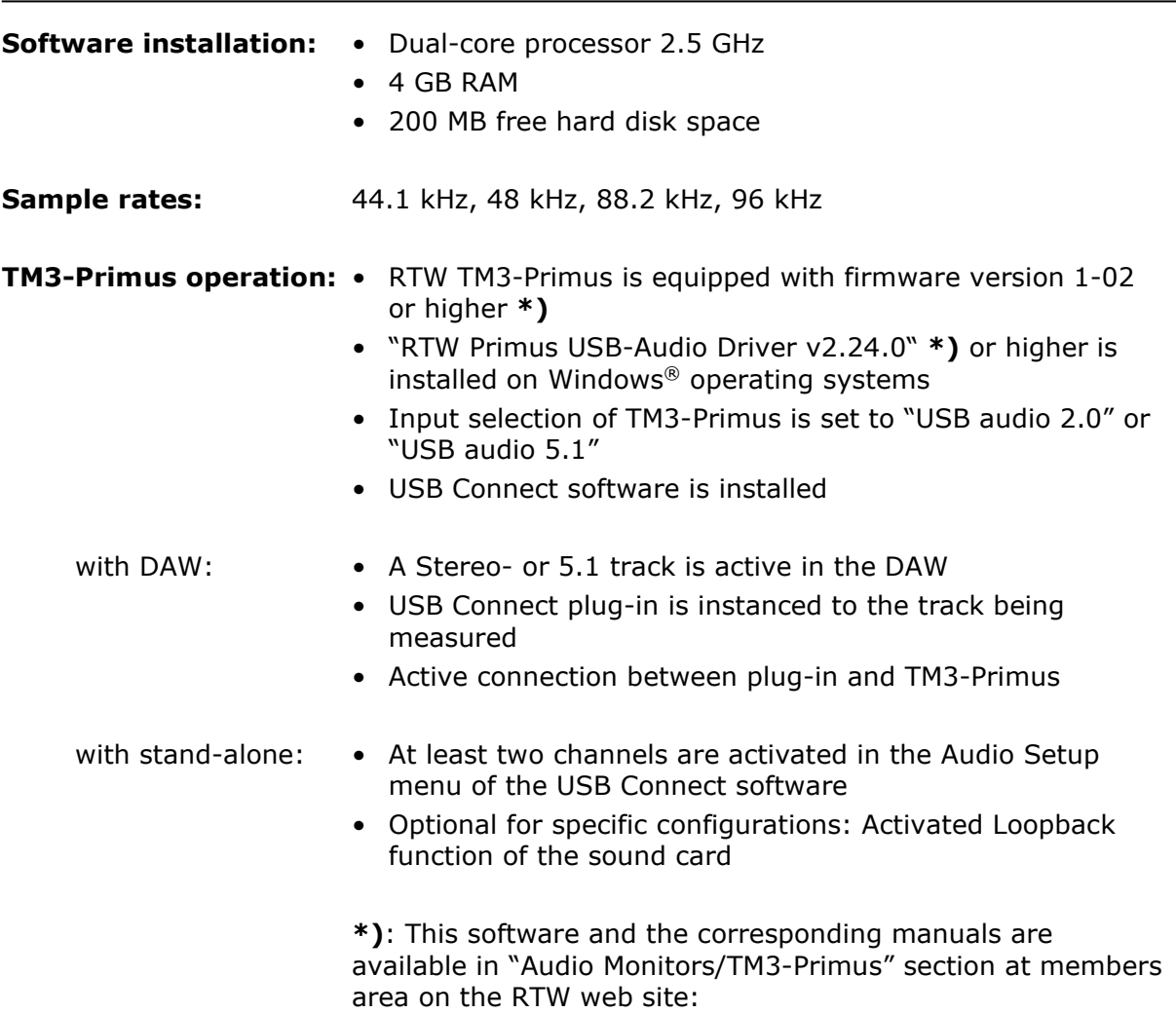

https://www.rtw.com/en/support/manuals-software.html

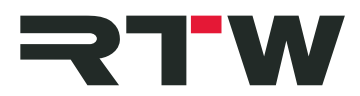

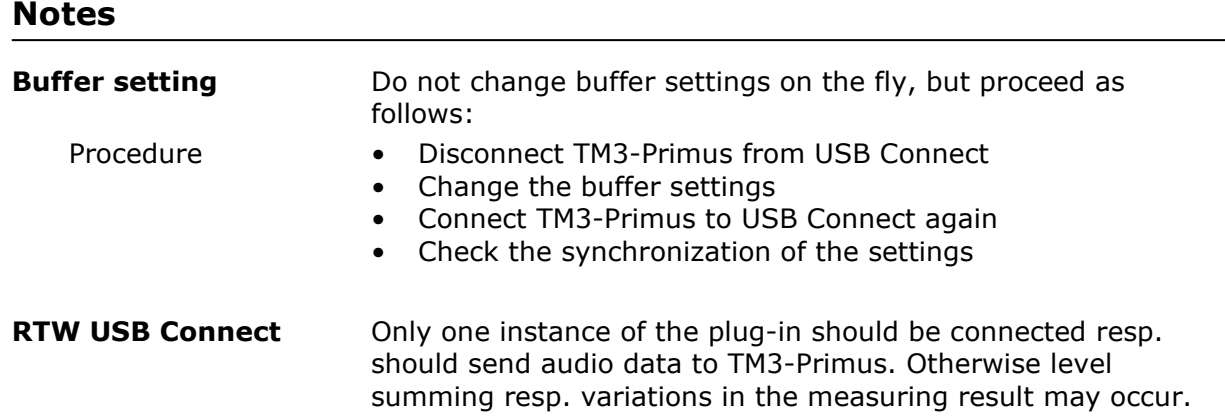

# **Important Notice**

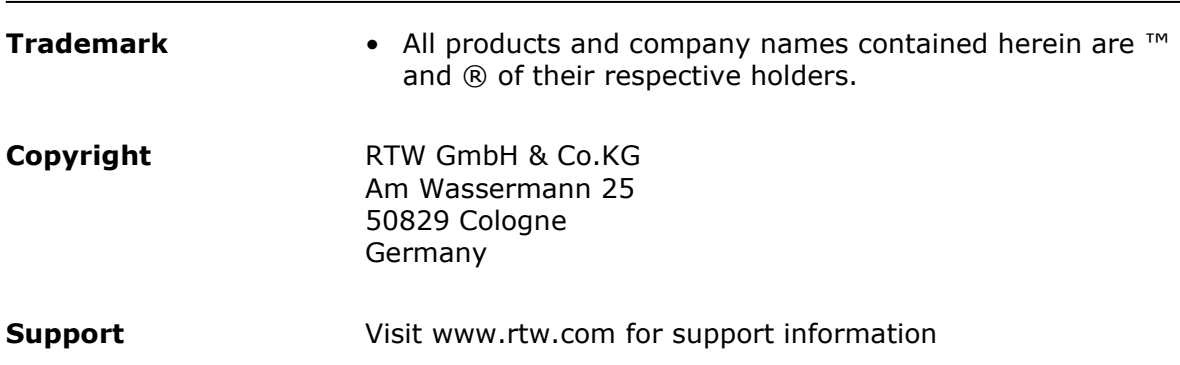

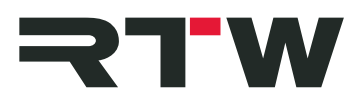

## **Manual**

In the following section, the installation of the USB Connect software and its configuration for the use with a DAW or as stand-alone application is described. The system requirements are listed above in the Release Notes section.

#### **1 | Installation**

- Check, that TM3-Primus is equipped with firmware version 1-02 **\*)** or higher. Set Input selection to "USB audio 2.0" or "USB audio 5.1".
- On Windows<sup>®</sup> operating systems, install the RTW Primus USB Audio Driver Version 2.24. **\*)** or higher.
- Install the USB Connect software as plug-in, and as stand-alone application, if desired.

**\*)**: This software and the corresponding manuals are available in "Audio Monitors/TM3-Primus" section at members area on the RTW web site: https://www.rtw.com/en/support/manuals-software.html

#### **2 | Configuration for plug-in operation**

- Define a Stereo or 5.1 track in your DAW.
- Insert the USB Connect plug-in into the track being measured.
- The USB Connect plug-in is displayed on the screen, and DAW and TM3-Primus will be connected.
- The left symbol displays the state of the connection to TM3- Primus. Click to the symbol to activate the routing of the audio signal to TM3-Primus. Now, the audio signals from your DAW can be monitored and metered at the same time. Another click deactivates the routing.

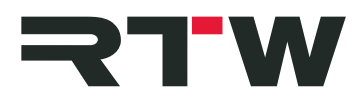

#### **3 | Configuration for stand-alone operation**

**Contract** 

- Define your sound card as standard output device.
- Access the preferences of your sound card and activate the Loopback function, if you want to see a playback or an output channel as input channel on your TM3-Primus.
- Run the USB Connect stand-alone application.
- Click to the gear wheel to open the menu with the settings. The "Audio" tab with the "Audio Setup" menu is displayed. Select it, if it is not displayed.
- Select the audio device type, the device, and at least 2 active input channels for Stereo, and 6 active input channels for 5.1 Surround. Assure, that TM3-Primus is correspondingly set to "USB audio 2.0" or "USB audio 5.1" (see above).
- Synchronize the sample rate and the audio buffer size. If needed, open the preferences of the selected audio device with a click to the "Control panel" button. Possibly, the synchronization must be done manually. Therefore, click the "Reset device" button.
- Scroll further down and click to "Audio Routing". The "Input Routing" tab is displayed.
- Adjust the desired inputs to the device channels.
- Click "OK" to confirm the changes.
- The left symbol displays the state of the connection to TM3- Primus. Click to the symbol to activate the routing of the audio signal to TM3-Primus. Now, audio signals can be monitored and metered at the same time. Another click deactivates the routing.